# eHague - My Workbench アクセス権限の設定方法

(最新改定: 2023年12月) **WIPO** 

# 他の WIPO アカウントの国際登録を、自身の WIPO ア カウントに追加するには

# 1.追加リクエストを送信する

eHague My Workbench を使用すると、他の WIPO アカウントで作成された国際登録 を、自身のアカウントに追加するようリクエストできます。これを行うには、eHague -My Workbench で、Design Registration のタブを選択して、右上の「Add design registration/国際登録を追加」ボタンをクリックします。

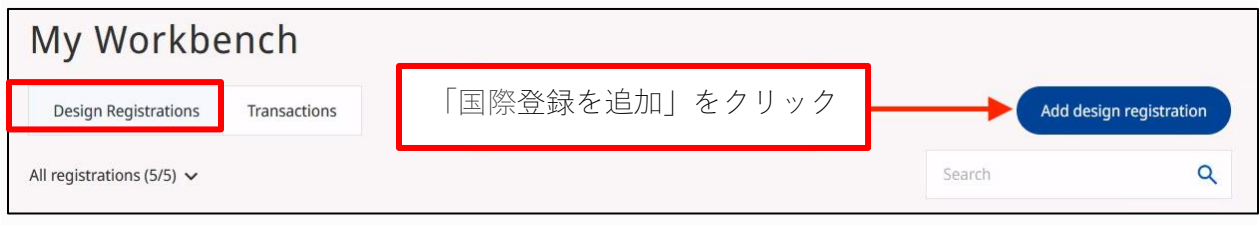

※国際登録の追加をリクエストするには、「国際登録番号」と「国際出願日」を知っ ている必要があります。これらのデータを入力し、「Find registration/登録を検索」ボ タンをクリックします。

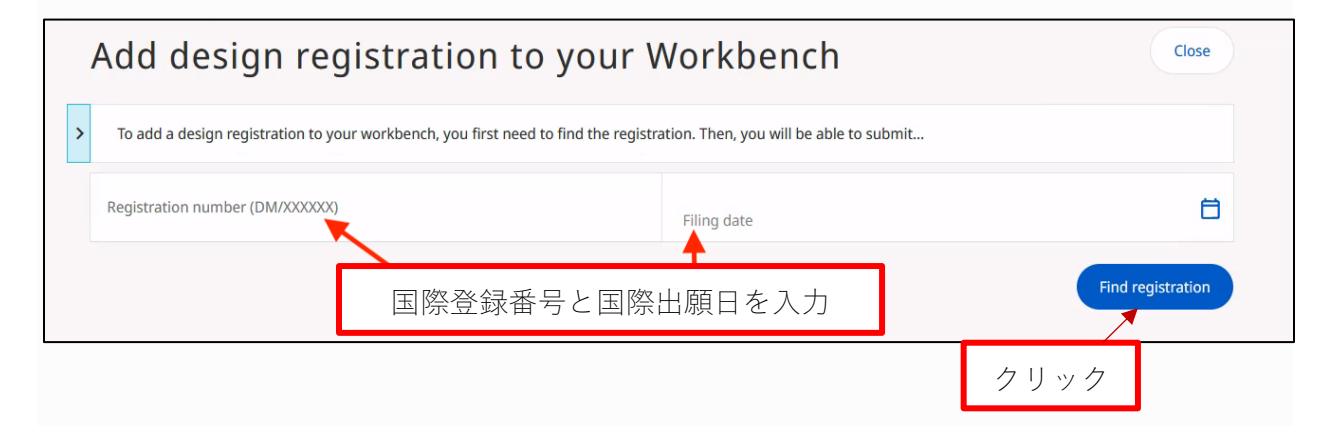

国際登録が見つかると、緑色の完了メッセージが表示されます。続行するには、リク エストするアクセス権限の種類を選択します。

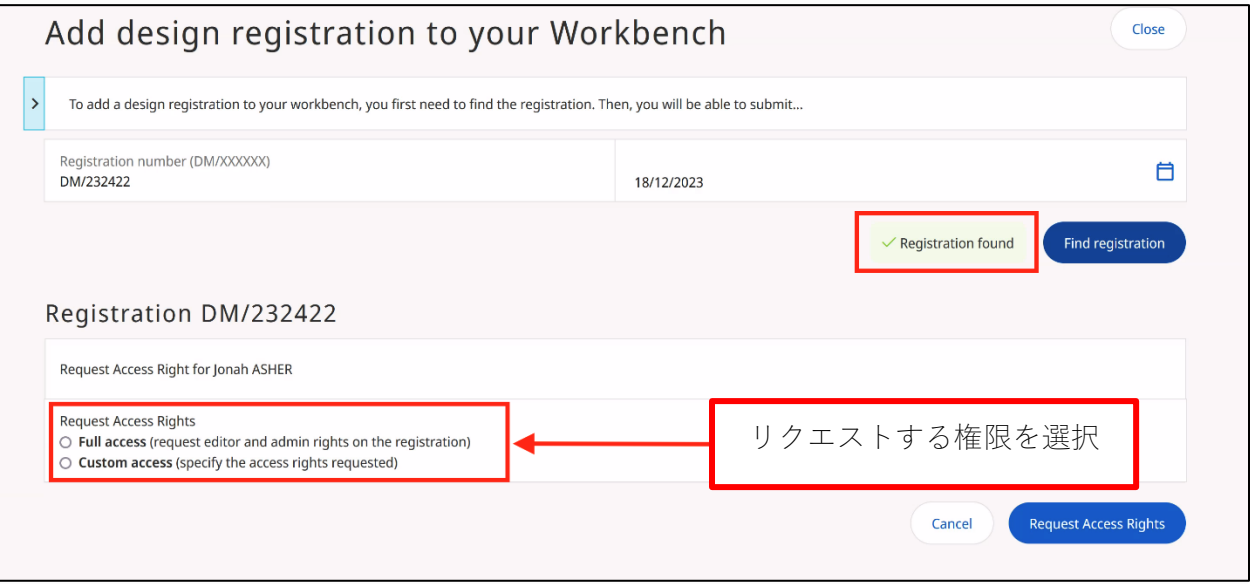

#### アクセス権限

アクセス権限には、2 種類あります。

・Full access/フルアクセスは、登録に関するすべての情報を見たり、手続きを行うこ とができ(Editor)、また、案件を他のユーザーと共有したり、他のユーザーのアクセ ス権限を管理することもできます(Admin)。

Full access/フルアクセスを選択する場合、Full access にチェックを入れ、「Request Access Rights/アクセス権限をリクエスト」ボタンをクリックします。

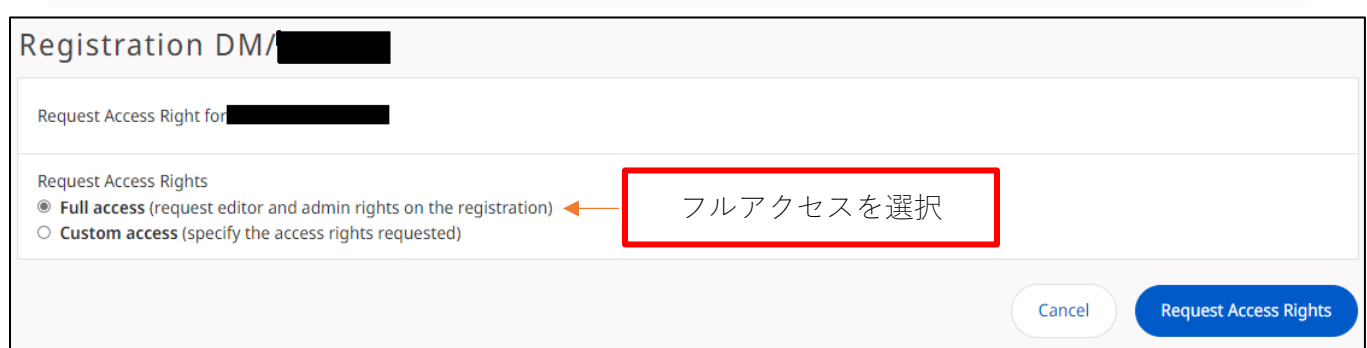

・Custom access/カスタム アクセスは、Role/役割と Delegation rights/権限をそれぞれ 設定できます。

Role/役割には 次の 2 種類があります。

- •Editor/編集者– すべての情報を見たり、手続きを行うことができます
- •Viewer/ビューア– すべての情報を見ることができますが、手続きはできません

Delegation rights/権限には次の 2 種類があります。

- •Admin/管理者– 案件を他のユーザーと共有したり、他のユーザーのアクセス権限 を管理することができます
- •None/なし– 案件を他のユーザーと共有したり、他のユーザーのアクセス権限を 管理することはできません

希望の役割と権限を選択し、「Request Access Rights/アクセス権限をリクエスト」ボ タンをクリックします。

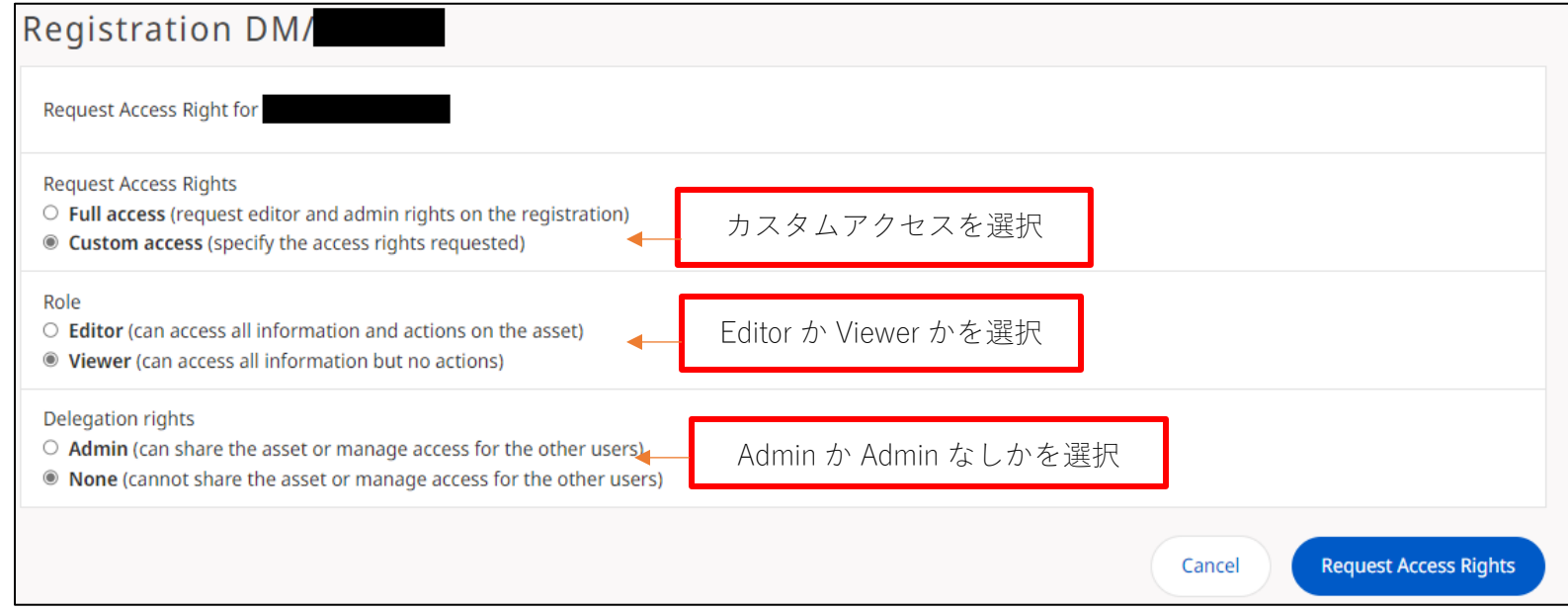

アクセス権限をリクエストすると、リクエストは記録された正式な代理人、または代 理人が任命されていない場合は名義人に、安全に送信されます。記録された代理人また は名義人のみがアクセス権限リクエストを承認することができます。リクエストを送信 すると、自身の WIPO アカウントに関連付けられている名前と電子メール アドレス が、リクエストを承認する者 (代理人または名義人) に通知されます。

代理人が任命されている場合は、この通知は代理人のみに送付されます。代理人が 任命されていない場合は、通知は名義人に送付されます。

リクエストを送信する前に、上記の情報を含む確認画面が表示されます。この確認画 面で、「リクエストのコピーを名義人にも送信する」選択ができます。コピーを名義人 にも送信する場合は、「Send a copy to the holder file/名義人ファイルにコピーを送信 する」ボックスにチェックを入れます。

これは、当該国際登録に代理人が記録されている場合に限り可能で、代理人が記録さ れていない場合、リクエストは名義人にのみ送信されます。

リクエスト内容を確認したら、「Proceed/続行」ボタンをクリックしてください。

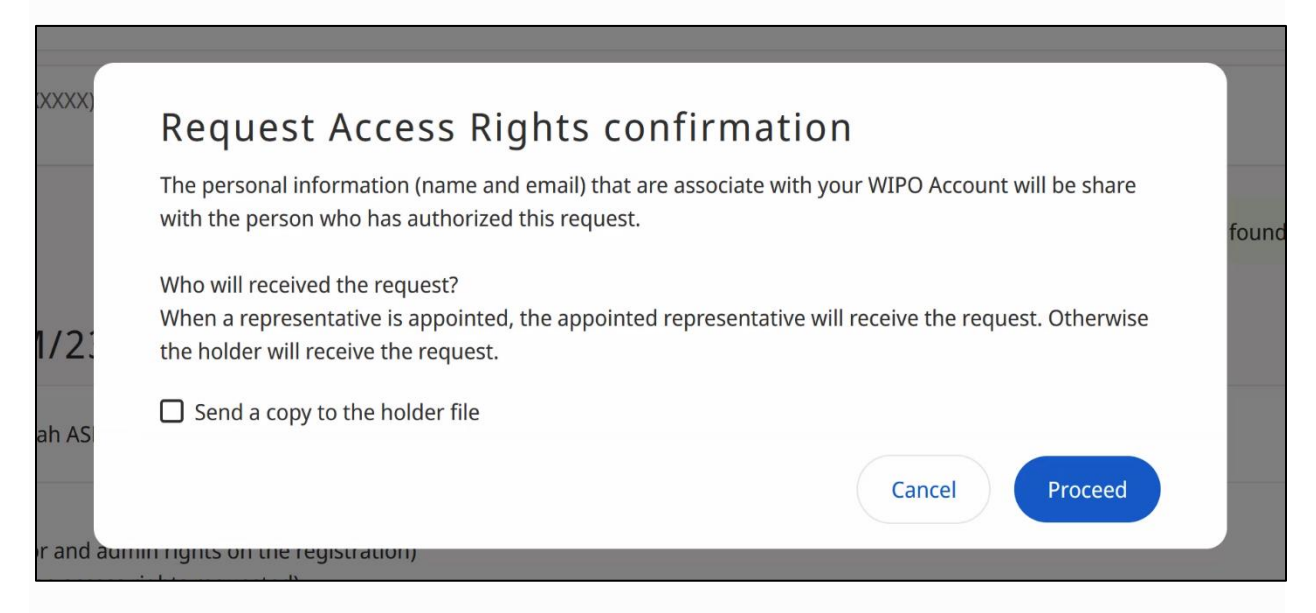

#### クリックした後、画面の上部に緑色の完了メッセージが表示されます。

Your request has been sent for approval. You will receive a confirmation by email once the request is approved. IP Portal

# 2.リクエストがあった旨が通知される。

### Notification/通知

リクエストを送信した後、代理人 (代理人が任命されていない場合は名義人) に電子 メールが届きます。この電子メールを通じて、リクエストを安全に承認または拒否する ことができます。承認権限のある者は10日以内にリクエストを承認するか拒否する必 要があります。10 日以内に承認されない場合、リクエストは自動的に破棄されます。 重要! 通知は、返信不可の電子メールアドレス、[noreply.hague@wipo.int](mailto:noreply.hague@wipo.int?_x_tr_sl=en&_x_tr_tl=ja&_x_tr_hl=ja&_x_tr_pto=wapp) から届き ます

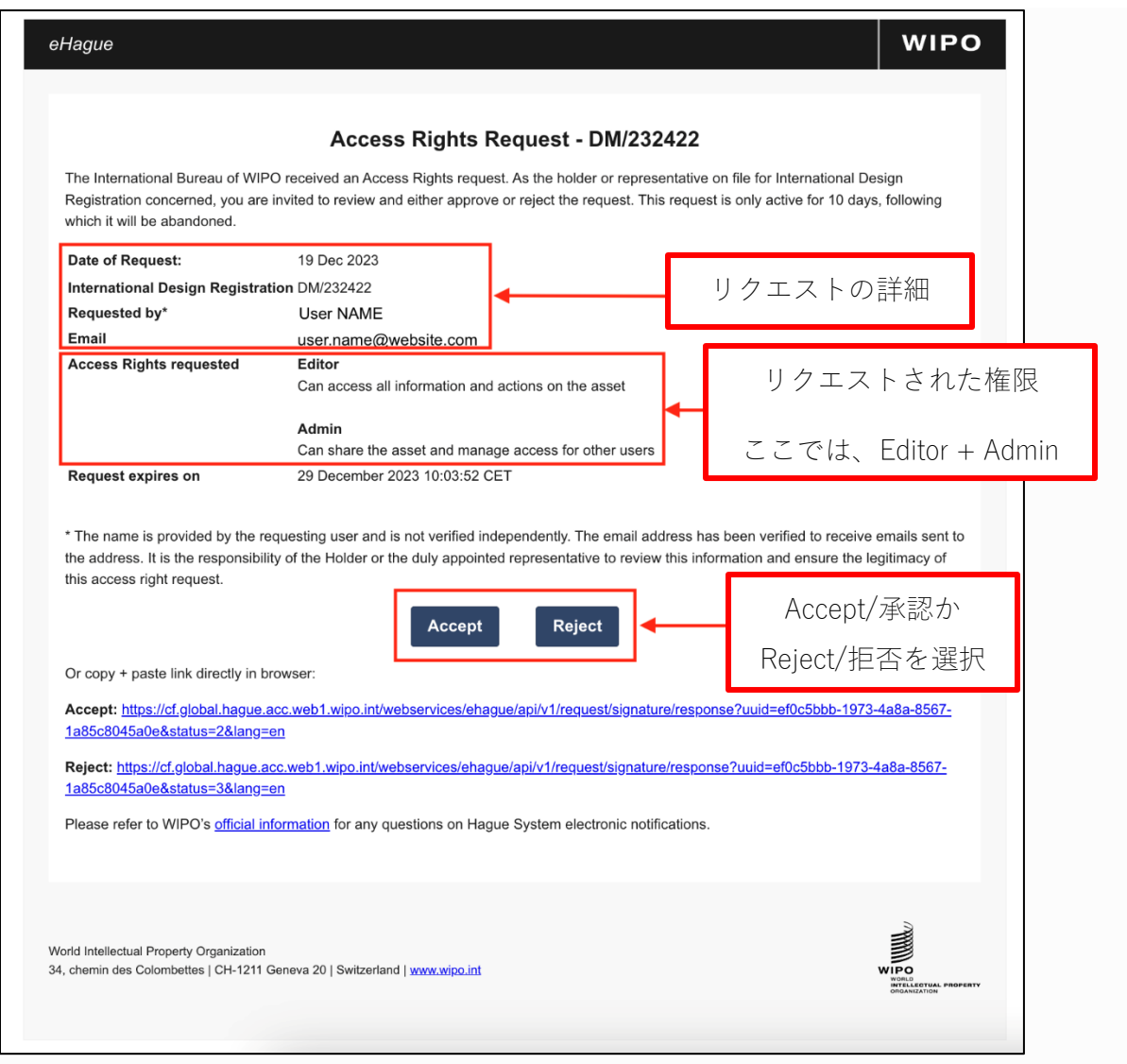

メールの通信文(訳)

「WIPO 国際事務局は、アクセス権限のリクエストを受領しました。関連する国際登録 の名義人または代理人として、本リクエストに対し承認または拒否の回答を行ってくだ さい。本リクエストは 10 日間有効で、それ以降、リクエストは放棄されたものとして 扱われます。」

注意書(訳)

「リクエスト送信者の名前は、リクエスト送信者が提供したもので、個別に認証はされ ていません。一方、電子メールアドレスは、当該アドレスで電子メールを受信可能であ る旨、認証済みです。情報を確認する場合、および、本リクエストの正当性の判断は、 名義人あるいは代理人の責任において行われることをご了承ください。」

承認権限のある者による署名が承認されると、下図のように、リクエストした者に は、署名が承認され、リクエストが国際事務局に送られた旨を通知する、電子メールが 届きます。

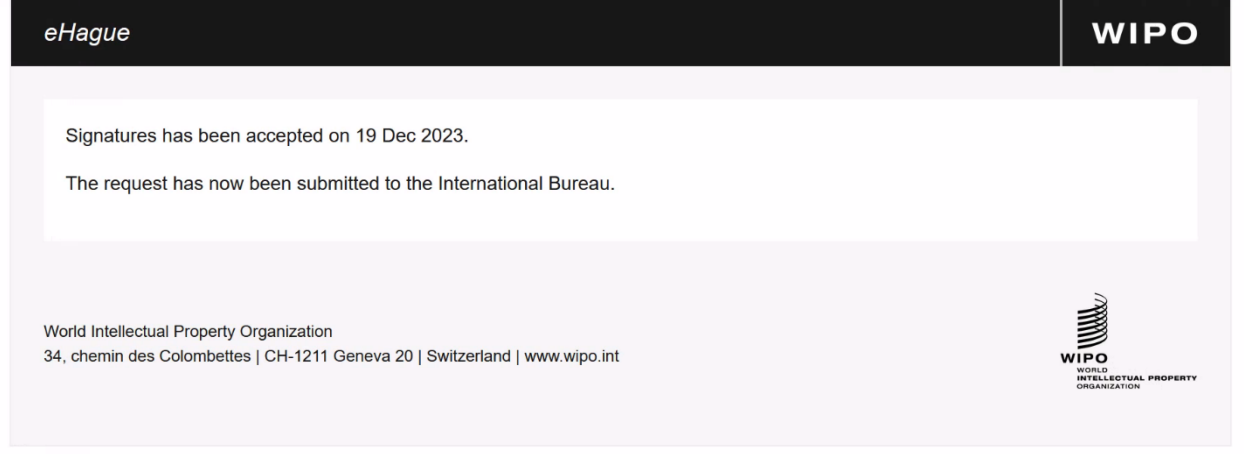

### 3.アクセス権限の承認 or 拒否

### Notification/通知

アクセス権限の承認リクエストが、国際事務局によって処理されると、下図のよう に、リクエストした者には、リクエストが承認された旨を通知する、電子メールが届き ます。

「アクセス権限が承認されましたーDM/232422」

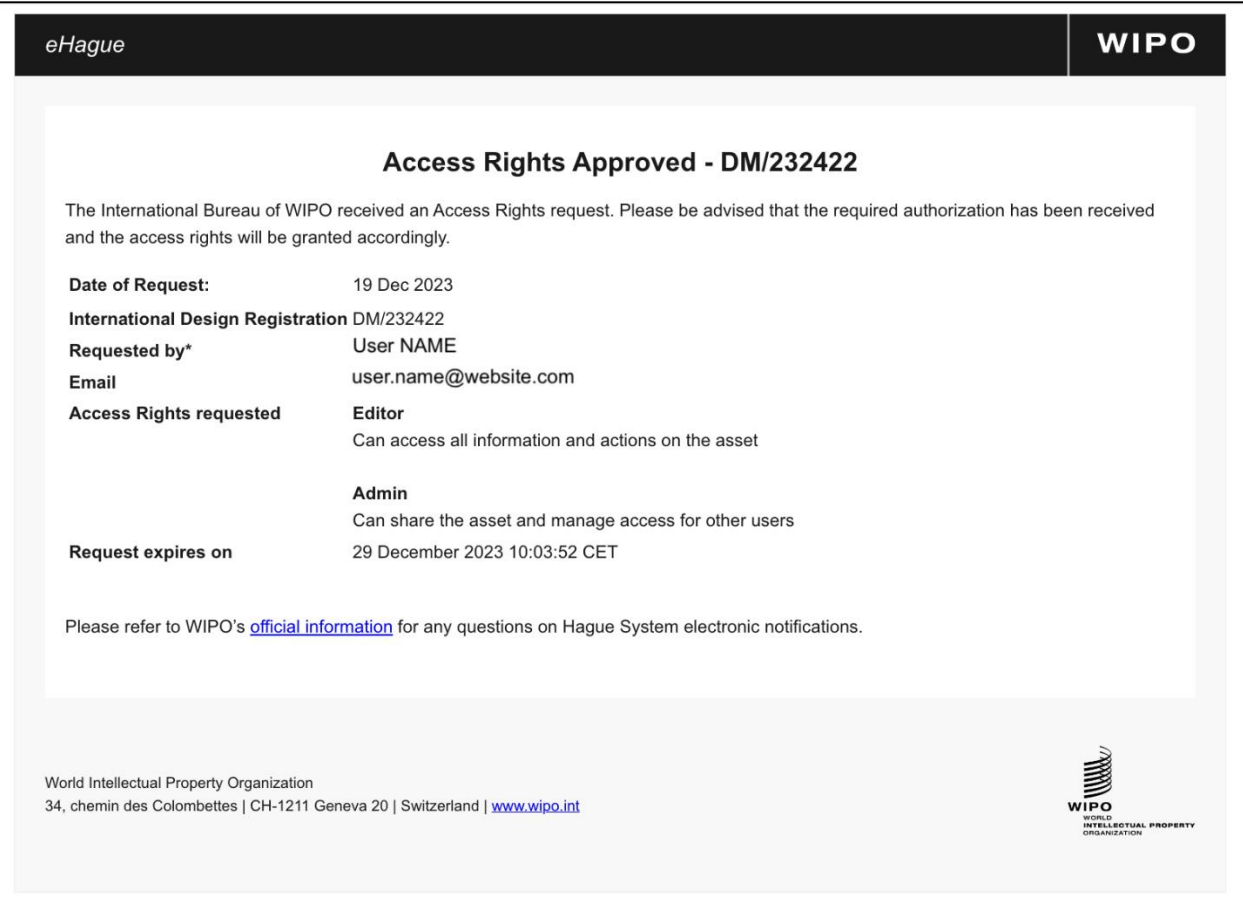

権限のある者がリクエストを拒否した場合は、上記に似た形式で、リクエストが拒否 された旨を示した電子メールを受け取ります。この通知には、権限のある者がリクエス トを拒否した理由は含まれません。

アクセス権限が新規作成・変更されるたびに、該当する WIPO アカウント所有者は電 子メールで通知を受け取ります。新しい国際登録が 自身の WIPO アカウントに正常に 追加された場合、アクセス権限を知らせる以下のような電子メールが届きます。

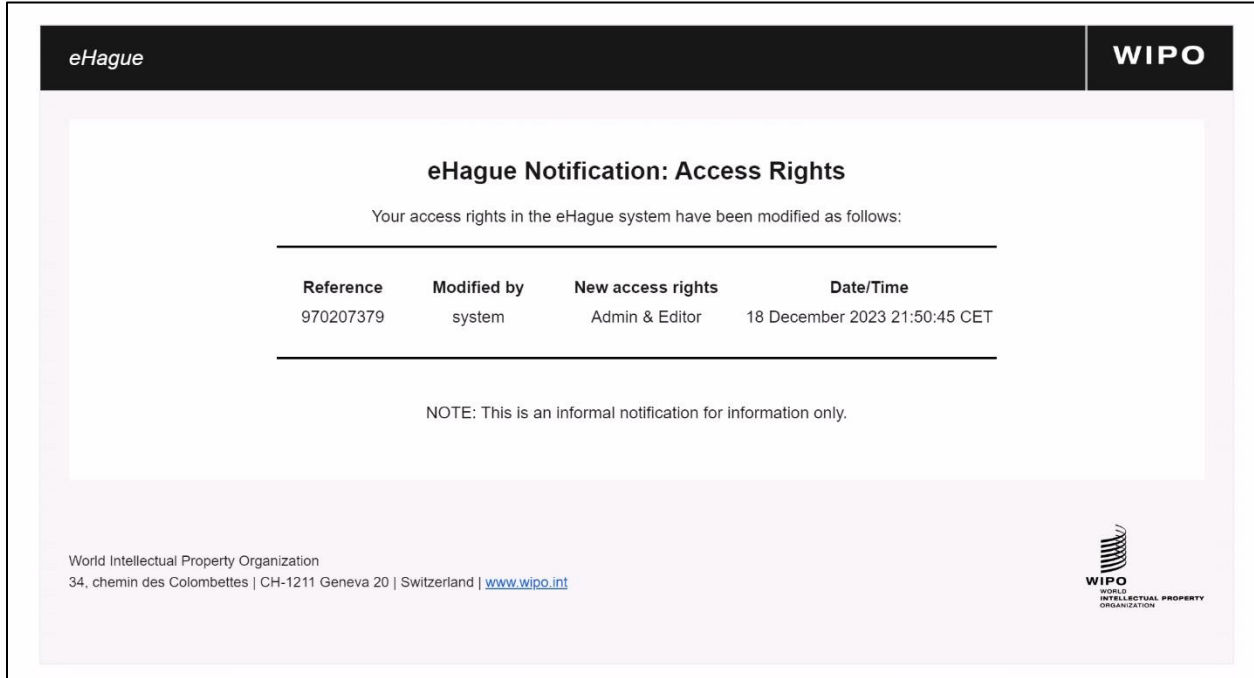

将来、アクセス権限が変更された場合は、新しいアクセス権限または削除されたアク セス権限を示す同様の電子メールが届きます。

国際登録が WIPO アカウントに正常に追加されたという通知を受け取ったら、追加さ れた国際登録を My Workbench から参照できます。

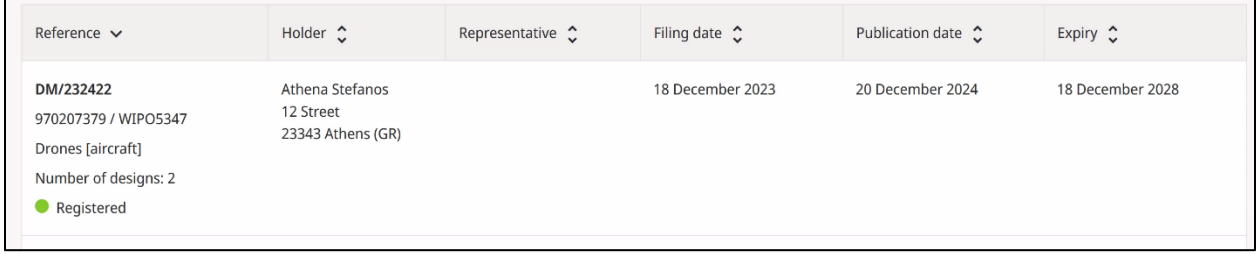

※本ガイドは、My Workbench Tutorial(https://www.wipo.int/hague/en/ehague-workbench-tutorial.html)中、アクセス権限の設定説 明の日本語参考訳であり、内容に変更がある場合、オリジナルが優先されます。